# <span id="page-0-0"></span>**ANSYS 12 - Beam - Step 2**

Author: Rajesh Bhaskaran & Yong Sheng Khoo, Cornell University

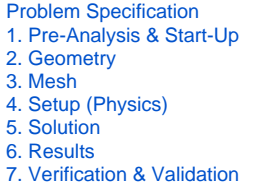

# Step 2: Geometry

At Workbench, in the **Beam** cell, right click on **Geometry**, and select **Properties**. You will see the properties menu on the right of the Workbench window. Under **Basic Geometry Options**, select **Line Bodies**. This is because we are going to create a line geometry.

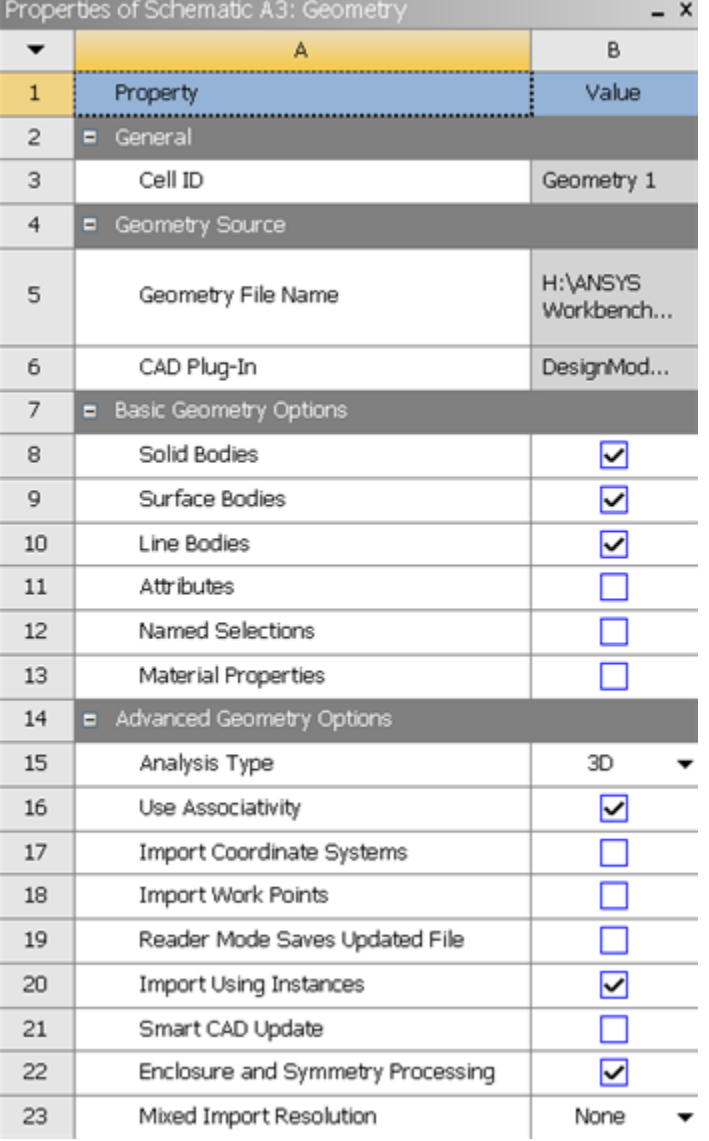

In the **Project Schematic**, double left click on **Geometry** to start preparing the geometry.

At this point, a new window, ANSYS Design Modeler will be opened. You will be asked to select desired length unit. Use the default **meter** unit and click **OK**

.

Like any other common CAD modeling practice, we start by creating a sketch.

Start by creating a sketch on the **XYPlane**. Under **Tree Outline**, select **XYPlane**, then click on **Sketching** next to **Modeling** tab. This will bring up the **Sket ching Toolboxes**.

Note: In sketching mode, there is **Undo** features that you can use if you make any mistake. [Select Sketching Toolboxes Demo](https://confluence.cornell.edu/download/attachments/112041403/Select+Sketching+Toolboxes.gif)

On the right, there is a **Graphic** window. At the lower right hand corner of the Graphic window, click on the **+Z** axis to have a normal look of the **XY Plane**. [Select Normal View Demo](https://confluence.cornell.edu/download/attachments/112041403/Select+Normal+View.gif)

In the **Sketching Toolboxes**, select **Line**. In the **Graphics** window, create three rough lines from starting from the origin in the positive XY direction (Make sure that you see a letter P at the origin and at each connection between the lines. The letter P the geometry is constrained at the point.) You should have something like this:

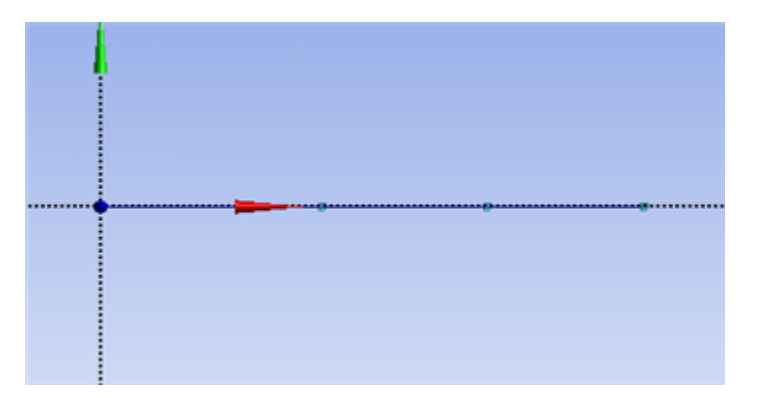

Note: You do not have to worry about dimension for now, we can dimension them properly in the later step.

#### **Dimensions**

Under **Sketching Toolboxes**, select **Dimensions** tab, use the default dimensioning tools. Dimension the geometry as shown:

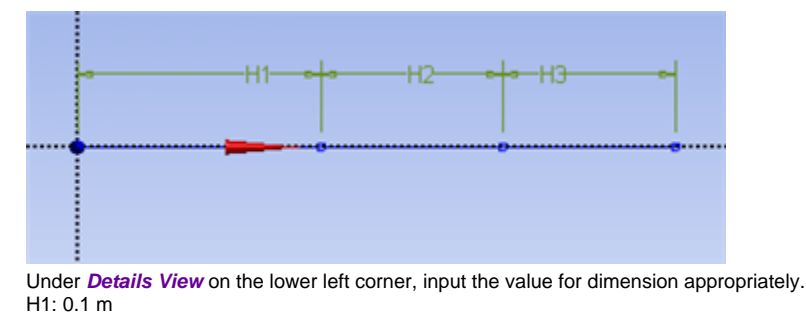

H2: 0.2 m H3: 0.1 m

We are done with sketching.

#### **Create Surface**

Now that we have the sketch done, we can create a line body for this sketch.

#### **Concept > Lines From Sketches**

This will create a new line **Line1**. Under **Details View**, select **Sketch1** as **Base Objects** and click **Apply**. Finally click **Generate** to generate the surface. This is what you should see under your **Tree Outline**.

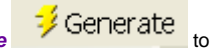

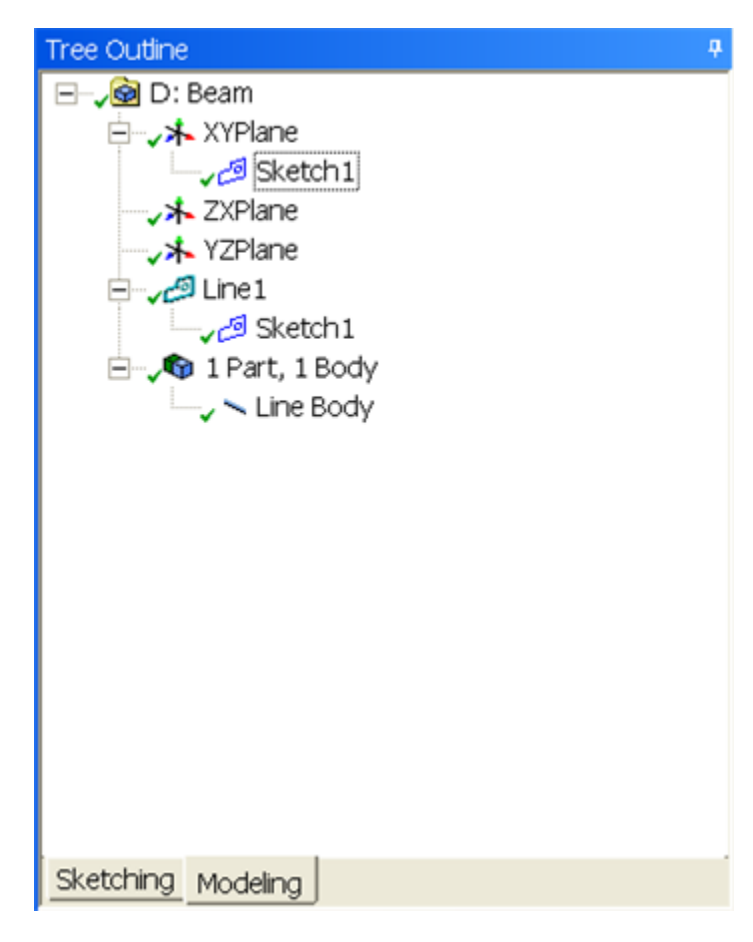

## **Create Cross Section**

We will now add a cross section to the line body.

### **Concept > Cross Section > Rectangular**

Under Details View, input value as follow:

B - 0.05m

H - 1m

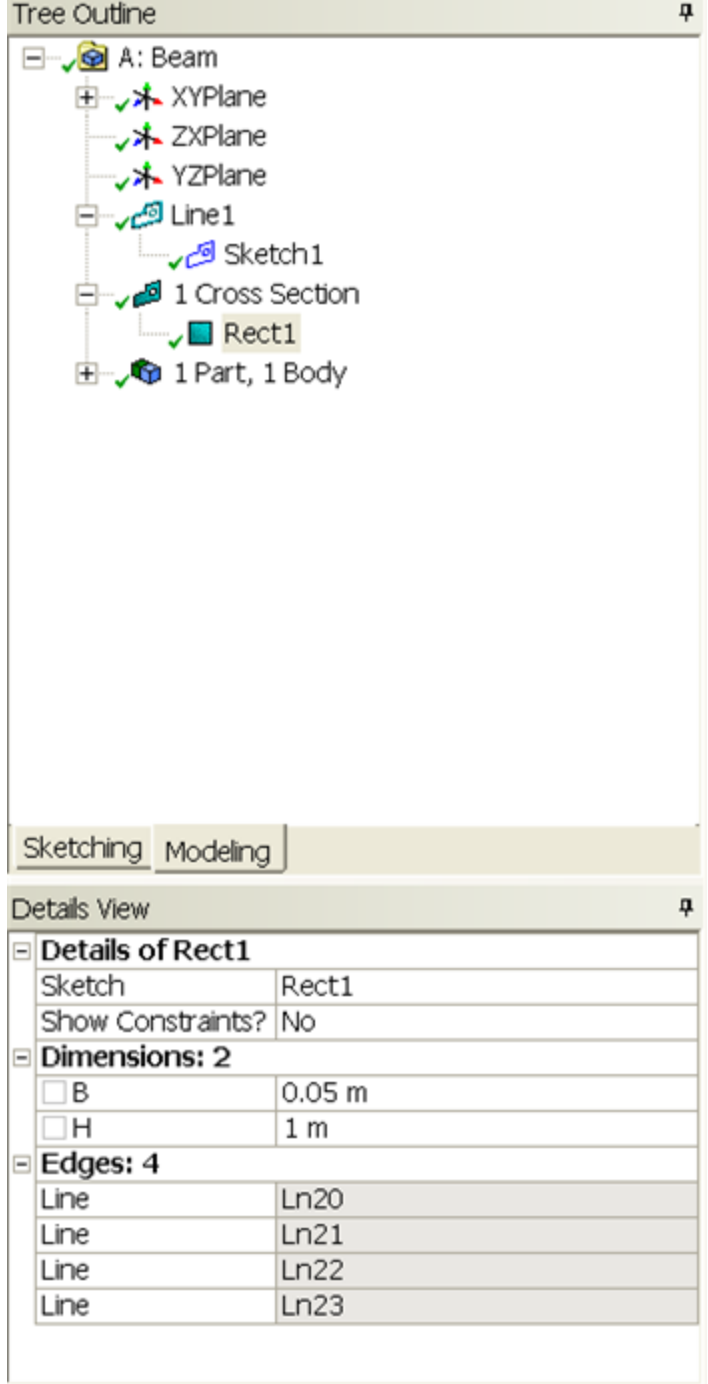

Finally, under expand the Line Body

**Outline > 1 Part, 1 Body > Line Body**

And attach **Rect1** to **Cross Section** under **Details View**.

Tree Outline

□ John A: Beam 由…<sub>√</sub>未 XYPlane ├─ **\*** ZXPlane → YZPlane<br>Dine1 Sketch1 لقيس المستضيق **E** 1 Cross Section  $\overline{\phantom{a}}$  Rect1 □ **J** 1 Part, 1 Body Line Body

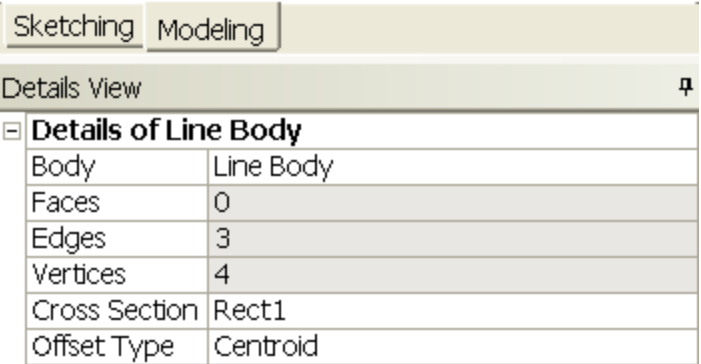

We are done with geometry. You can close the **Design Modeler** and go back to **Workbench** (Don't worry, it will auto save).

#### **[Go to Step 3: Mesh](https://confluence.cornell.edu/display/SIMULATION/ANSYS+12+-+Beam+-+Step+3)**

[See and rate the complete Learning Module](https://confluence.cornell.edu/display/SIMULATION/ANSYS+12+-+Beam)

[Go to all ANSYS Learning Modules](https://confluence.cornell.edu/display/SIMULATION/ANSYS+Learning+Modules)